# **Webレターで「○○書」在中を表記する方法**

Webレターで、請求書や同窓会の案内状などを送付する際に、 受取人に分かりやすく、すぐに開封してもらえるように記載する方法を解説します。

# **1.受取人住所氏名欄を使用する方法**

#### **通常の場合**

住所と名前が記載されている 一般的なWebレターとなります。 受取人は、郵便物の差出人は把握できますが、 開封するまで郵便物の中身は把握できません。

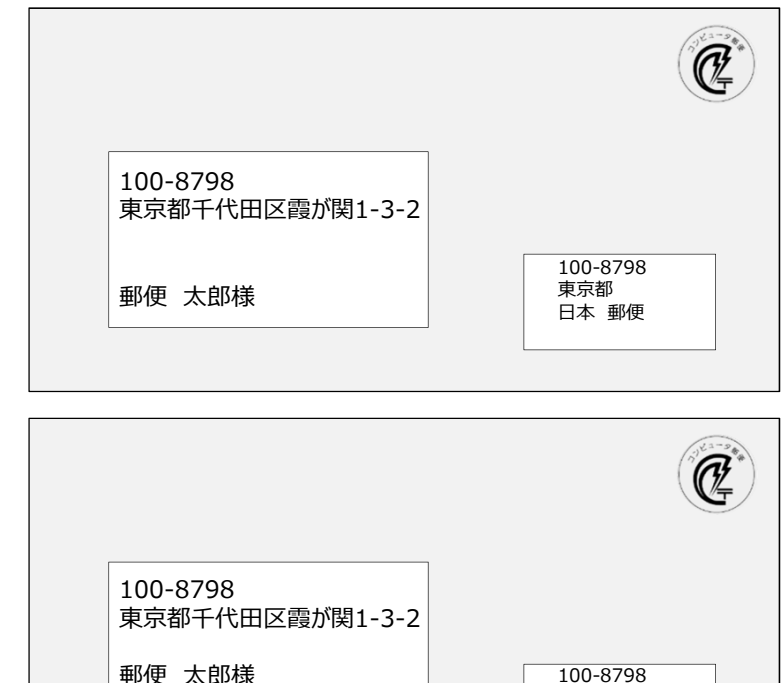

東京都 日本 郵便

★★同窓会案内在中★★

### **内容を記載した場合**

受取人名の下に、 「★★同窓会案内在中★★」と表示します。 受取人はWebレターを受け取った時点で、 中身が同窓会案内であると把握できます。

# **操作方法**

操作方法は簡単です。

あて先設定画面で下記のとおり入力いただければ、上記の例のとおりに表示することができます。 差込差出し機能を利用する際にも、下記の項目に同様に記載すれば表示することができます。

#### **①会社名等/敬称 欄**

この欄に、受取人の氏名を記載します。 敬称が「様」には設定できないため、 ○○○○"様"までを入力します。

#### **②氏名等/敬称 欄**

この欄に、受取人に見せたい 「★★同窓会案内在中★★」を記載します。 初期設定で、敬称が「様」に設定されるため、 プルダウンで空白を選択する必要があります。

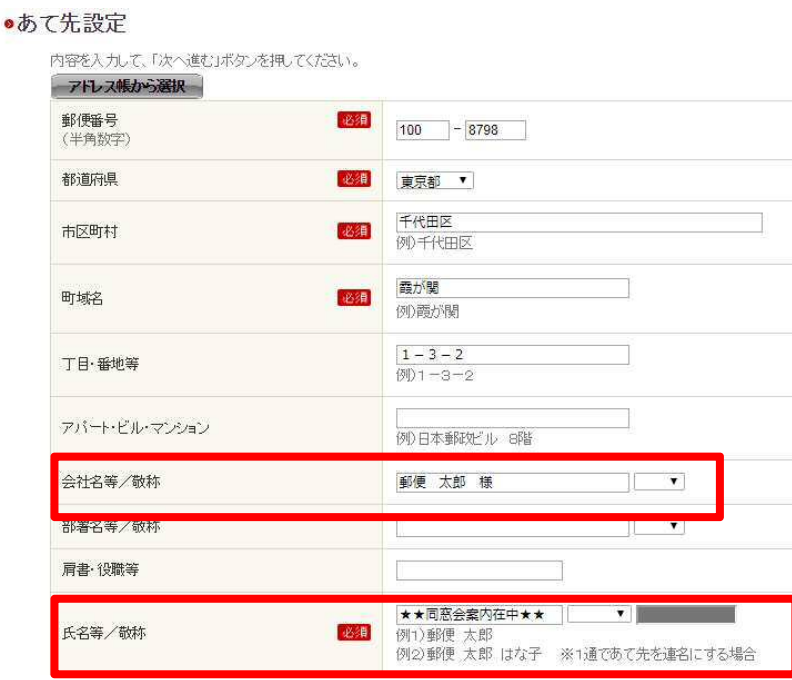

### **2.差出人住所氏名欄を使用する方法**

#### **通常の場合**

住所と名前が記載されている 一般的なWebレターとなります。 受取人は、郵便物の差出人は把握できますが、 開封するまで郵便物の中身は把握できません。

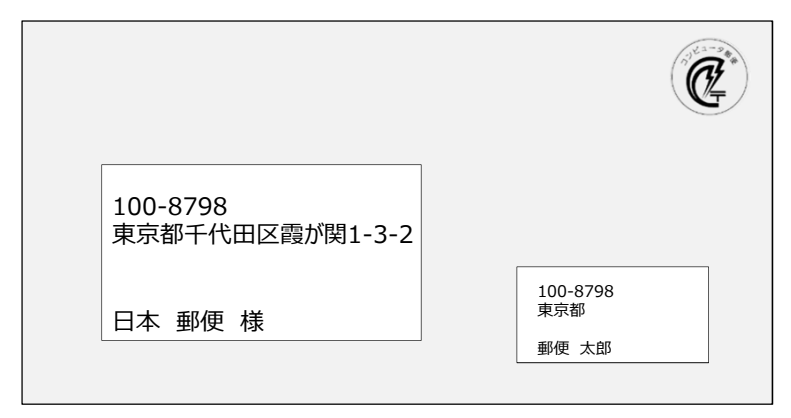

### **内容を記載した場合**

差出人名の下に、 「★★請求書在中★★」と表示します。 受取人はWebレターを受け取った時点で、 中身が請求書であると把握できます。

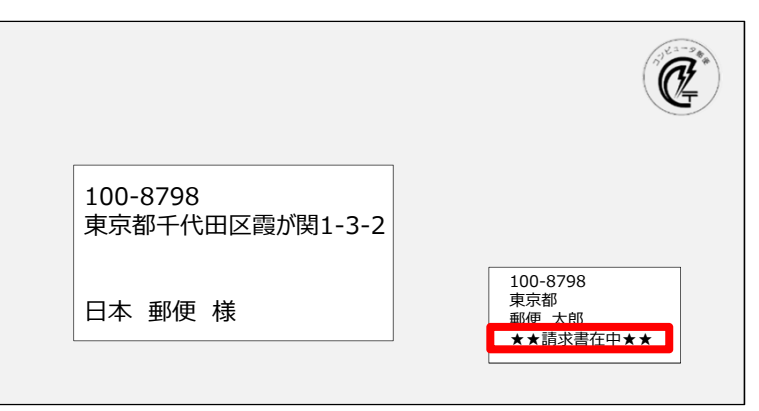

### **操作方法**

操作方法は簡単です。

差出人設定画面で下記のとおり入力いただければ、上記の例のとおりに表示することができます。 差込差出し機能を利用する際にも、下記の項目に同様に記載すれば表示することができます。

#### **①会社名等/敬称 欄**

この欄に、差出人の氏名を記載します。

#### **②氏名等/敬称 欄**

この欄に、受取人に見せたい 「★★請求書在中★★」を記載します。

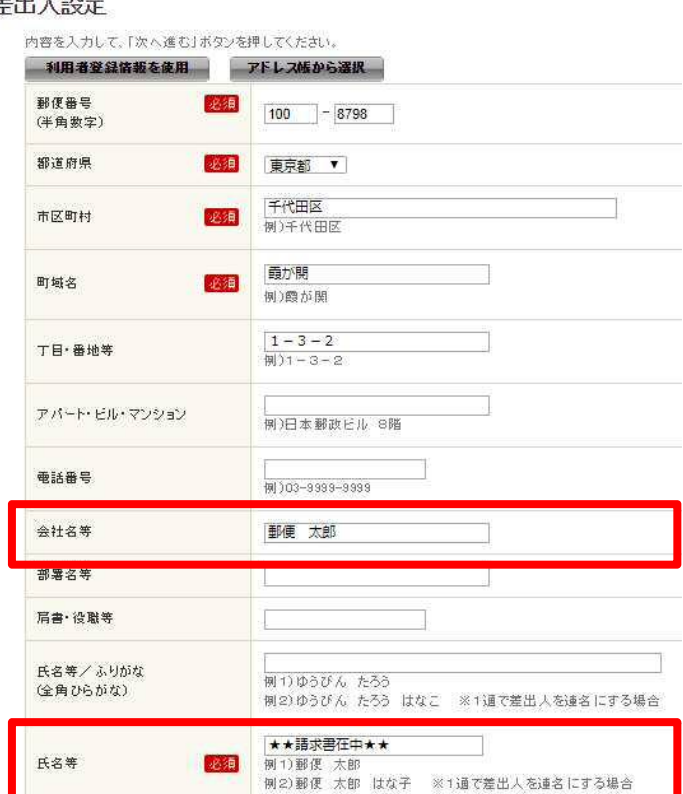